## SGS Tracking- Custom iSAMS Module Information Subject Tracking

## How to access:

- Log into iSAMS;
- Go to Teaching & Exams  $\rightarrow$  SGS Tracking;
- Click the 'Tracking' tab.

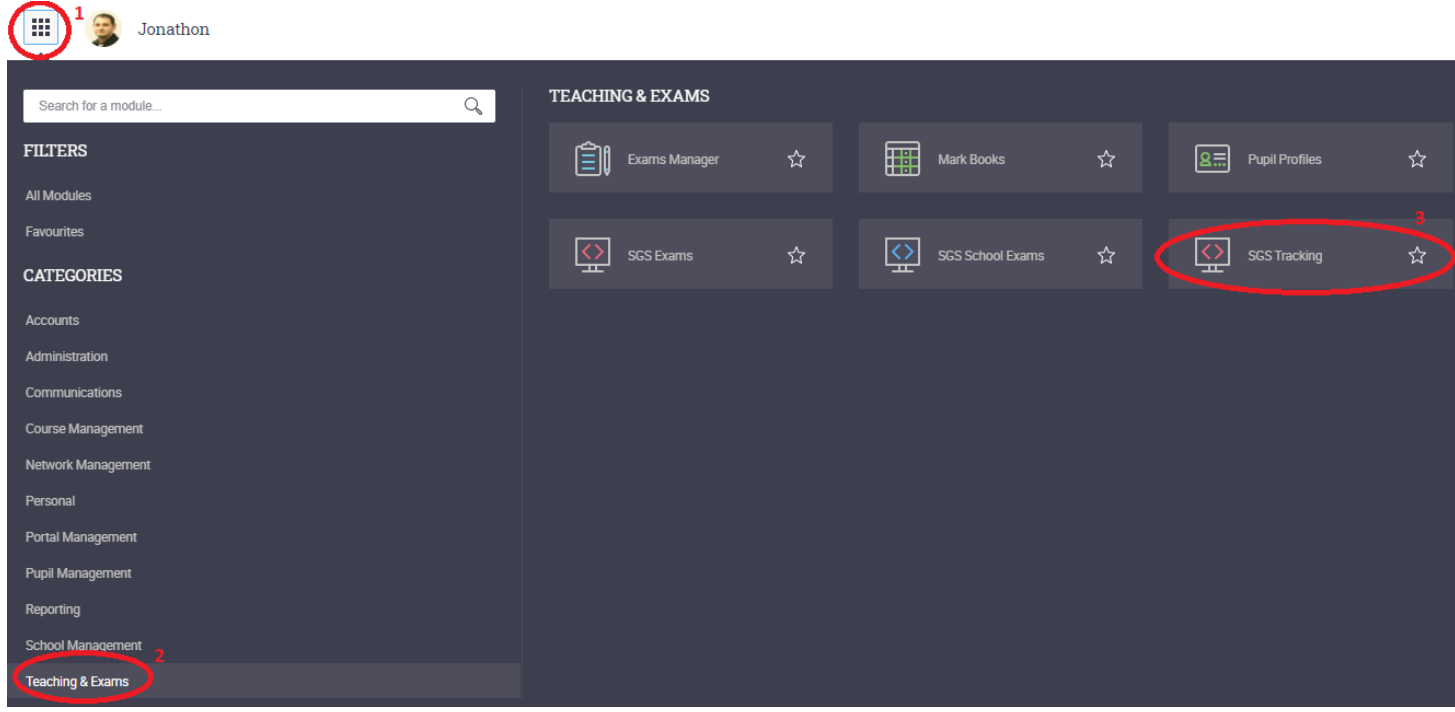

J. Quinn – Sept 2022

## How to use:

To view the tracking information, simply:

- 1. Select the desired **Year Group**;
- 2. Select the desired **Subject**;
- 3. If required, select the desired specific **Set**.

Select/deselect any checkbox options to display relevant data as desired. As you make any changes the displayed data will automatically refresh.

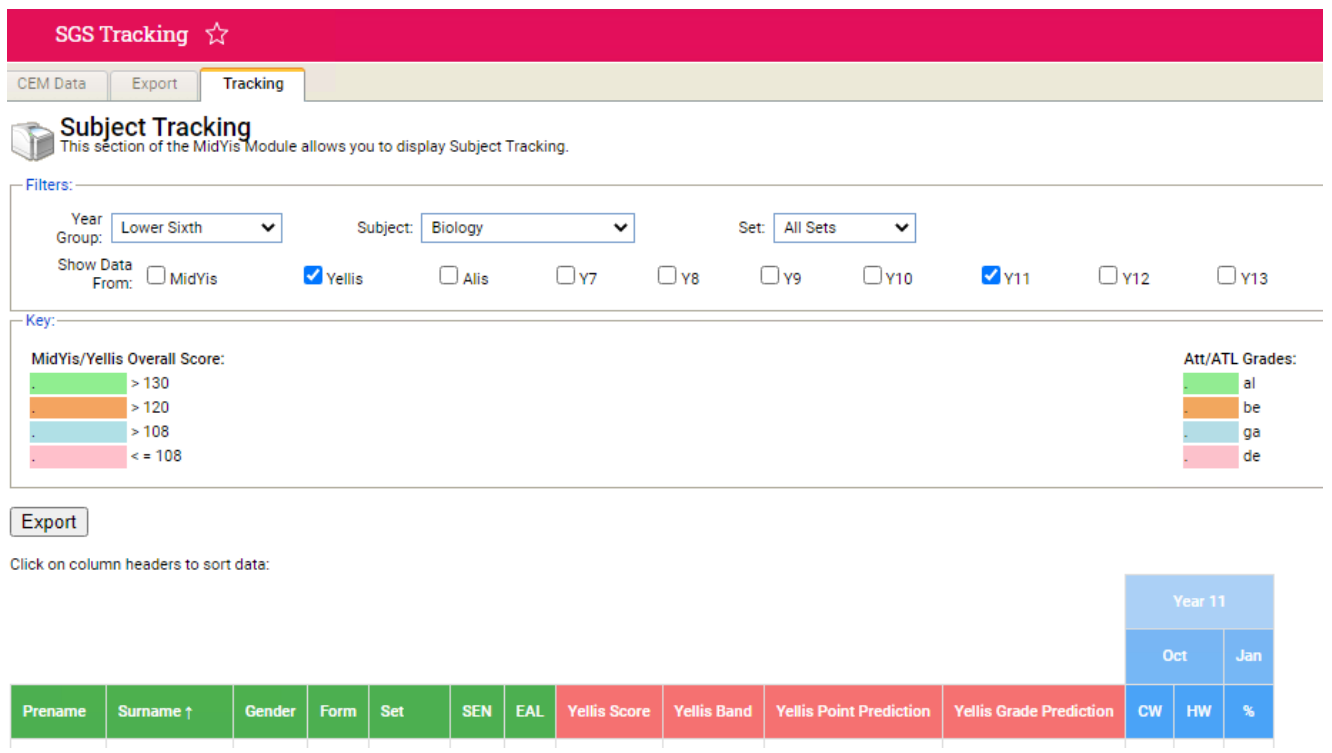

Click on any column header to toggle sort by ascending/descending.

To export the current view to Excel, simply click the 'Export' button.

**Please note:** data is currently exported without any style formatting, i.e. cell colour/highlighting – this is in development.